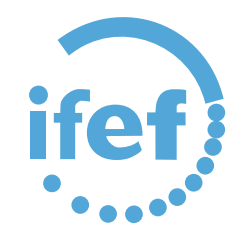

## GUÍA PARA EL REGISTRO DE SOLICITUDES A PROCESOS SELECTIVOS

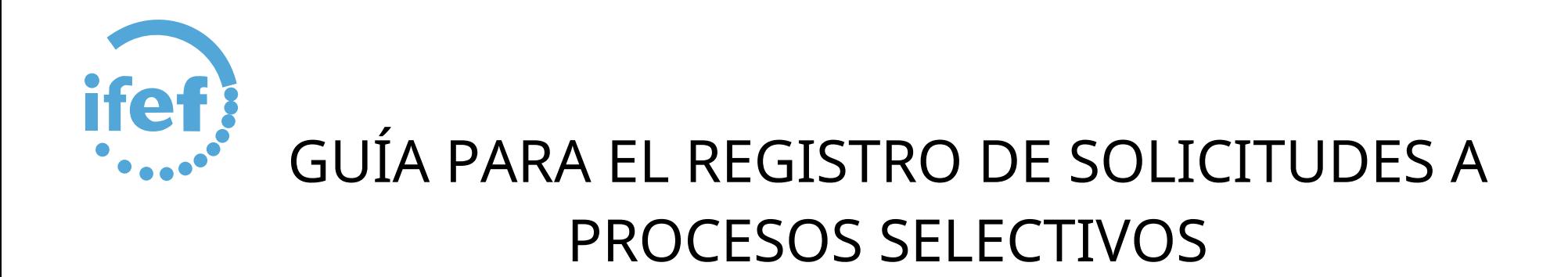

Los pasos que debe realizar son los siguientes:

Abono de las tasas (siempre que el proceso lo requiera y no esté exento/a de dicho pago), y guardar el resguardo del abono de la tasa para su posterior incorporación al registro de la solicitud.

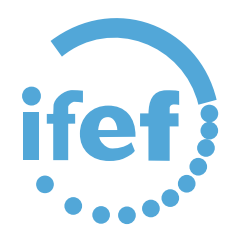

## [1.- Abono de la tasas](https://www.unicajabanco.es/es/particulares/cuentas-y-tarjetas/pagos/servicio-de-pagos-online/autoliquidaciones-del-ayuntamiento-de-cadiz)

[AUTOLIQUIDACIONES \(Tasas derechos de examen\) Emisión y Realización del Pago](https://portaldelcontribuyente.cadiz.es/portalCiudadano/portal/noEstatica.do?opc_id=275&pes_cod=1&ent_id=1&idioma=1#faq14)

Tramite el concepto de **AUTOLIQUIDACIÓN** que corresponda, una vez cumplimentado el formulario, se emitirá y descargará en su ordenador una carta de pago.

Con los datos que aparecen en la misma, puede realizar de forma segura el PAGO con su tarjeta bancaria en la TPV del Ayuntamiento de Cádiz, para ello acceda a la siguiente página: [TPV AYUNTAMIENTO DE CÁDIZ PARA PAGO AUTOLIQUIDACIONES](https://www.unicajabanco.es/es/particulares/cuentas-y-tarjetas/pagos/servicio-de-pagos-online/autoliquidaciones-del-ayuntamiento-de-cadiz) (pagos Online Autoliquidaciones).

## *Seleccione PAGO CON TARJETA y a continuación elija la pestaña de "Código de barras" o de "Todos los datos". Si lo hace por código de barra, copie el número que aparece en la autoliquidación, debajo del código de barra.*

También puede realizar el pago en cualquiera de las Entidades Financieras colaboradoras de la Recaudación que a continuación se muestran, bien presencialmente, en el cajero o en la Banca Electrónica si es cliente (en la opción pago de autoliquidaciones). Unicaja, CajaSur, BBVA, Bankia, Caixa Bank, Banesto, Targo Bank, Banco Santander, DeutscheBank, Caja Rural del Sur, Banca March, Caja Mar, Banco Popular, Ibercaja, Banco Sabadell - Atlántico.

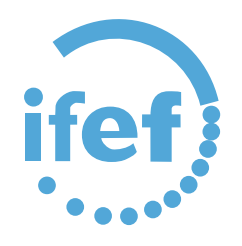

 $\bullet$ 

Lo primero que debemos hacer es acceder a la web [https://portaldelcontribuyente.cadiz.es](https://portaldelcontribuyente.cadiz.es/) para la elaboración de la carta de pago:

[https://portaldelcontribuyente.cadiz.es/portalCiudadano/sede/ingresosnet/listadoAutoliquidaciones.do?opc\\_id=8](https://portaldelcontribuyente.cadiz.es/portalCiudadano/sede/ingresosnet/listadoAutoliquidaciones.do?opc_id=89&ent_id=1&idioma=1) [9&ent\\_id=1&idioma=1](https://portaldelcontribuyente.cadiz.es/portalCiudadano/sede/ingresosnet/listadoAutoliquidaciones.do?opc_id=89&ent_id=1&idioma=1)

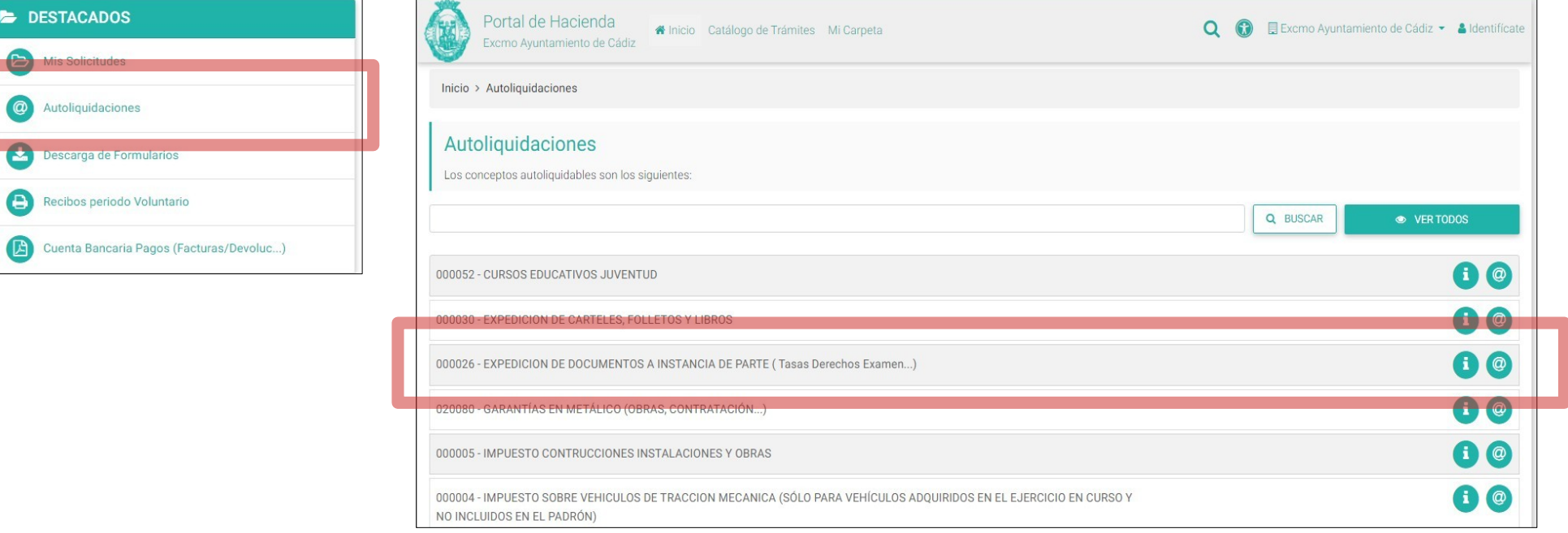

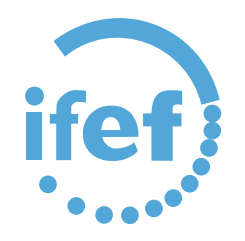

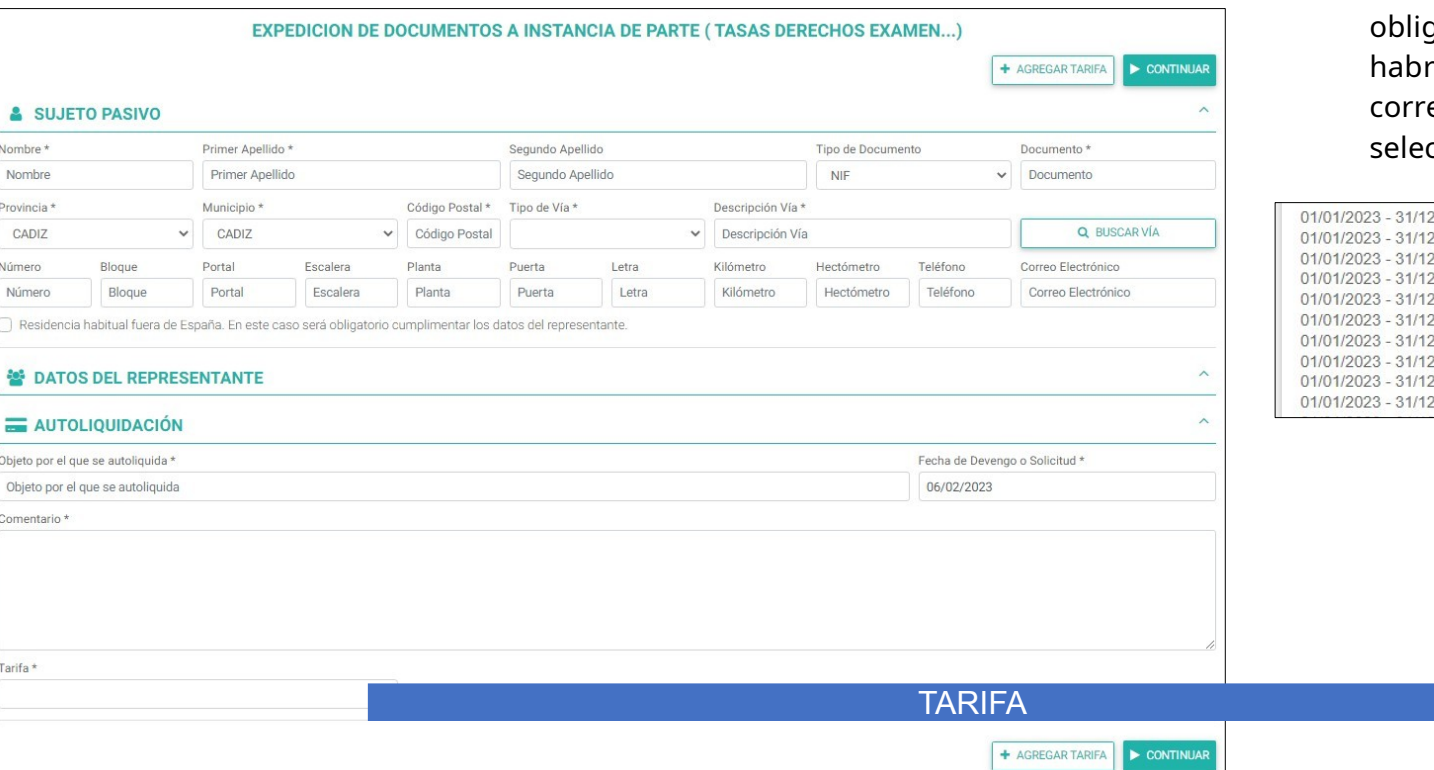

Deberá rellenar el formulario de autoliquidación. Los campos marcados con asterisco "\*" son gatorios. En al campo tarifa, rá de seleccionar la espondiente a su proceso ctivo.

2/2023: 0005 - DERECHOS DE EXAMEN, FUNCIONARIO GRUPO A1 12023: 0006 - DERECHOS DE EXAMEN FUNCIONARIO GRUPO A2 2/2023: 0007 - DERECHOS DE EXAMEN FUNCIONARIO GRUPO C1 2/2023: 0008 - DERECHOS DE EXAMEN, FUNCIONARIO GRUPO C2 2/2023: 0009 - DERECHOS DE EXAMEN. FUNC.AGRUP.PROF.(SUBALTER 2/2023: 0010 - DERECHOS EXAMEN.PERSONAL LABORAL NIVEL 1 2/2023: 0011 - DERECHOS EXAMEN.PERSONAL LABORAL NIVEL 2 2/2023: 0012 - DERECHOS EXAMEN.PERSONAL LABORAL.NIVEL 3 2/2023: 0013 - DERECHOS EXAMEN.PERSONAL LABORAL NIVEL 4 2/2023: 0014 - DERECHOS EXAMEN.PERSONAL LABORAL CONSERJE, PEONES

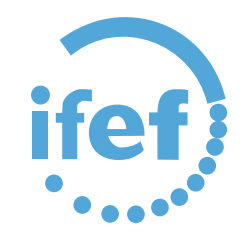

La carta de pago deberá guardarla para su posterior proceso de pago a través de la web de pago.

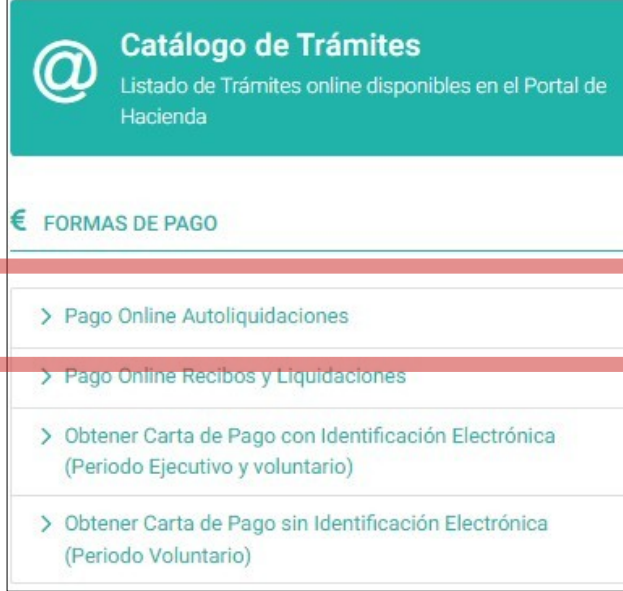

Desde la misma web [https://portaldelcontribuyente.cadiz.es](https://portaldelcontribuyente.cadiz.es/) Acceder a Pago Online Autoliquidaciones

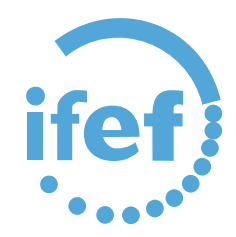

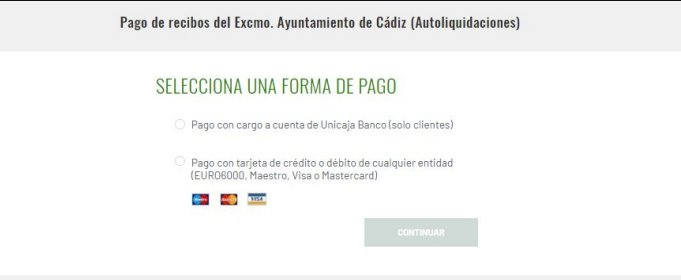

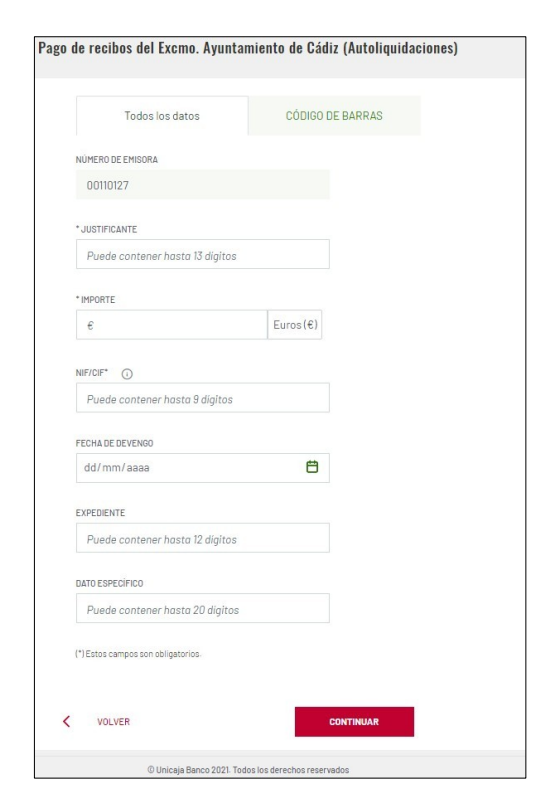

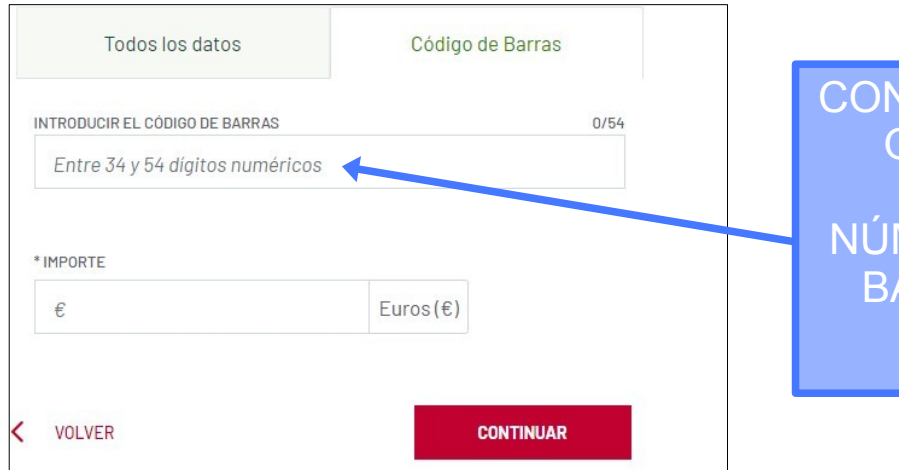

Una vez realice el pago, no olvide descargar el justificante para su posterior aportación al registro de la solicitud

CON LA AUTOLIQUIDACIÓN QUE SE DESCARGO, PUEDE COPIAR EL NÚMERO DEL CÓDIGO DE BARRA Y PEGARLO EN ESE RECUADRO